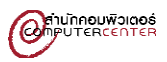

## **คู่มือการใช้ Mover สำหรับการโอนย้ายข้อมูล**

Google Drive To OneDrive

1. เข้าเว็บไซต์ <https://mover.io/> *หากเข้าไม่ได้ให้ใส่ link: https://app.mover.io/transfer/new.*

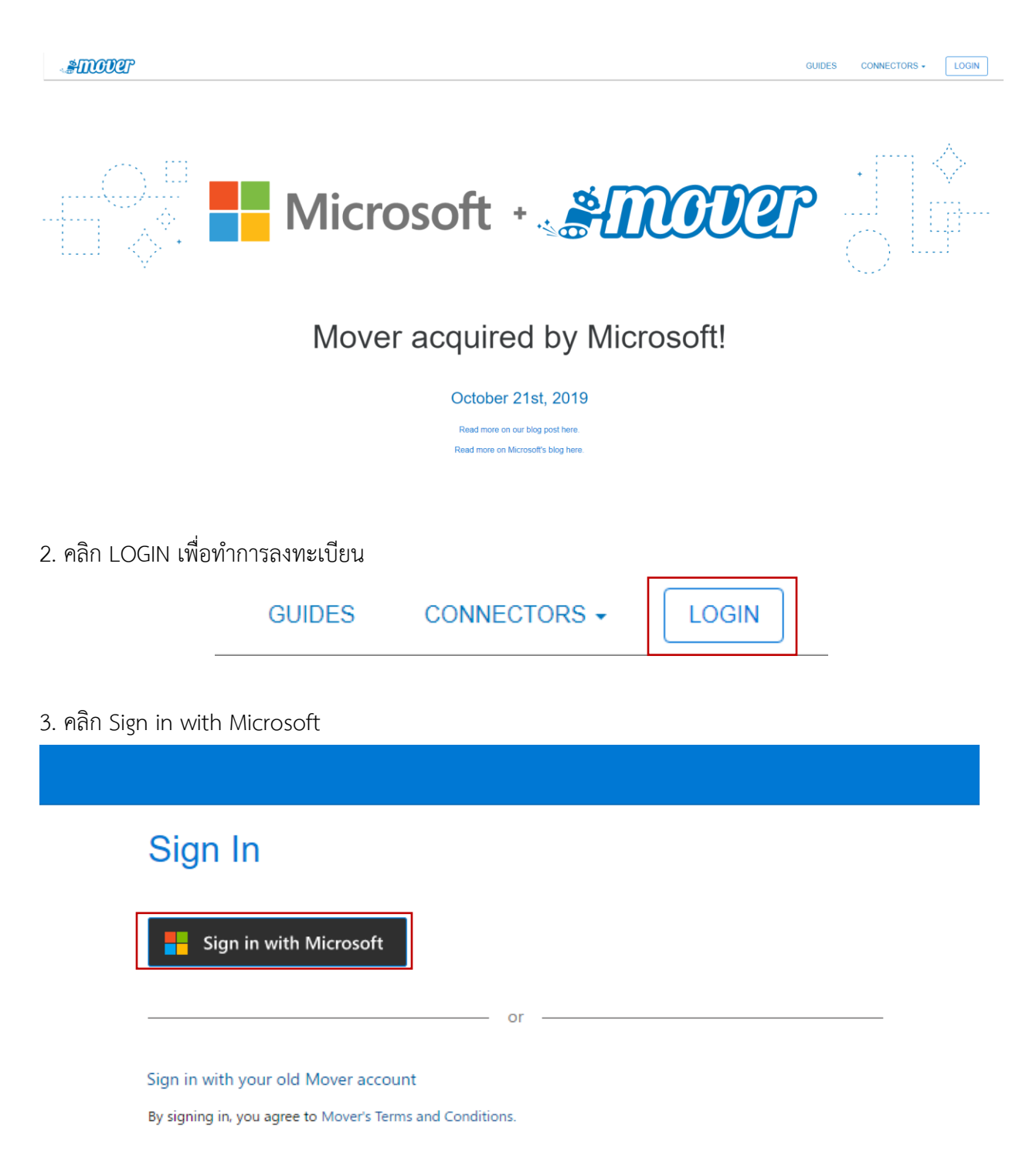

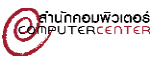

4. Sign in ด้วย email (นิสิตใช้ <u>รหัสนิสิต[@my.buu.ac.th](mailto:รหัสนิสิต@my.buu.ac.th)</u>, บุคลากรใช้ <u>[username@buu.ac.th](mailto:username@buu.ac.th)</u>) และคลิก Next เลือก Work or school account

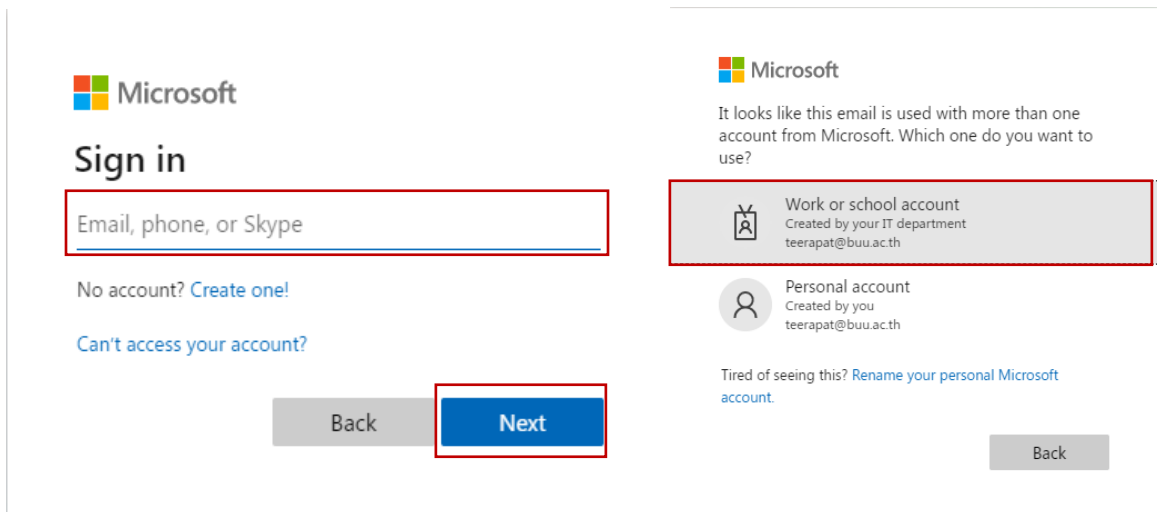

5. ใส่รหัสผ่าน แล้วคลิก Sign in หลังจากนั้นคลิก Yes หากต้องการให้บันทึกการ Login เอาไว้ หรือคลิก No หาก ต้องการไม่ให้บันทึกการ Login

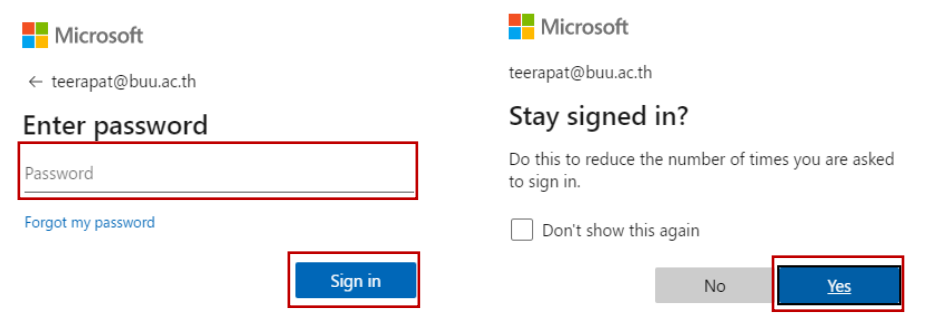

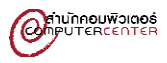

6. ในส่วนของ Permissions ให้คลิก Accept

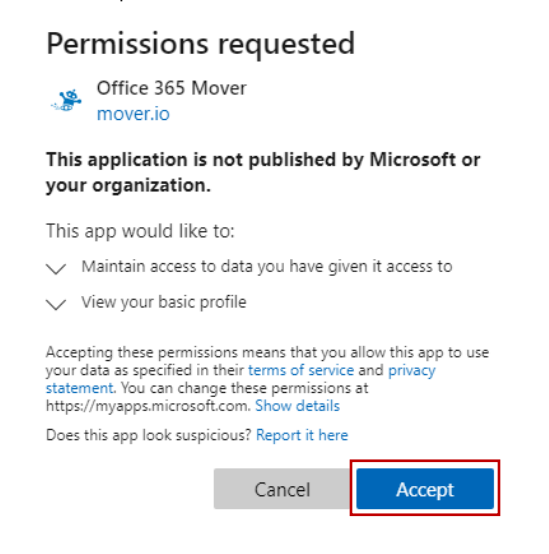

**หมายเหตุ**หากเกิด error เหมือนตามรูปด้านล่าง ให้คัดลอก link ใส่ใหม่อีกครั้ง

**https://app.mover.io/transfer/new.**

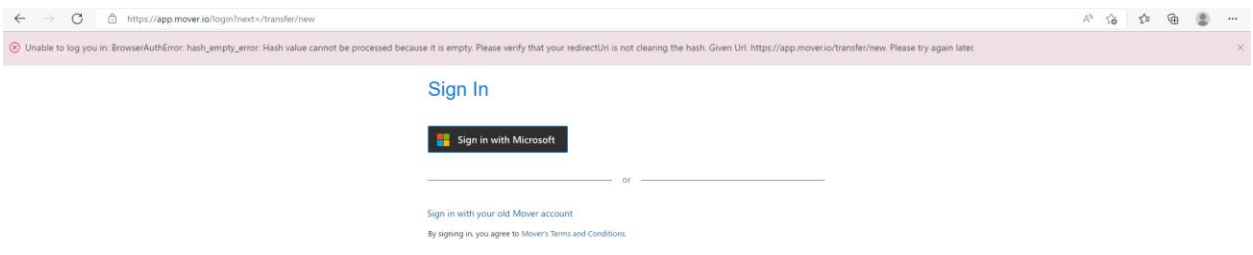

**ข้อความ error** : Unable to log you in: BrowserAuthError: hash\_empty\_error: Hash value cannot be processed because it is empty. Please verify that your redirectUri is not clearing the hash. Given Url: **https://app.mover.io/transfer/new.** Please try again later.

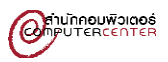

7. จะปรากฏ Transfer Wizard ใน **Step 1 (ต้นทาง) ให้คลิก Authorize New Connector > Google Drive (Single User) คลิก Authorize** และ **Step 2 (ปลายทาง) ให้คลิก Authorize New Connector > OneDrive for Business (Single User) คลิก Authorize**

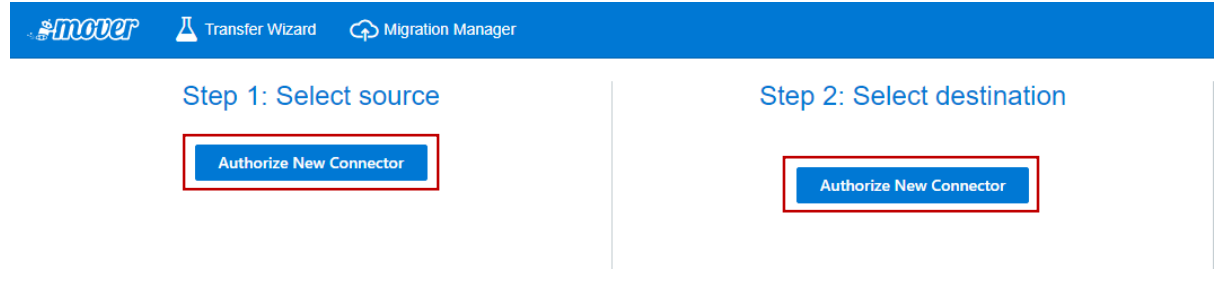

**Step 1 เลือก Google Drive (Single User) คลิก Authorize และทำการตั้งชื่อ**

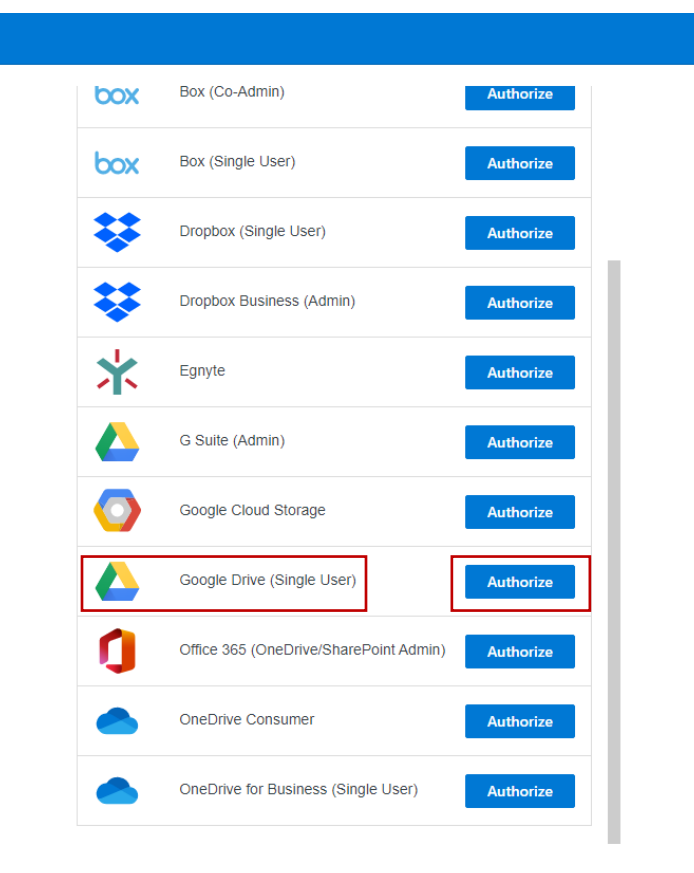

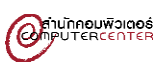

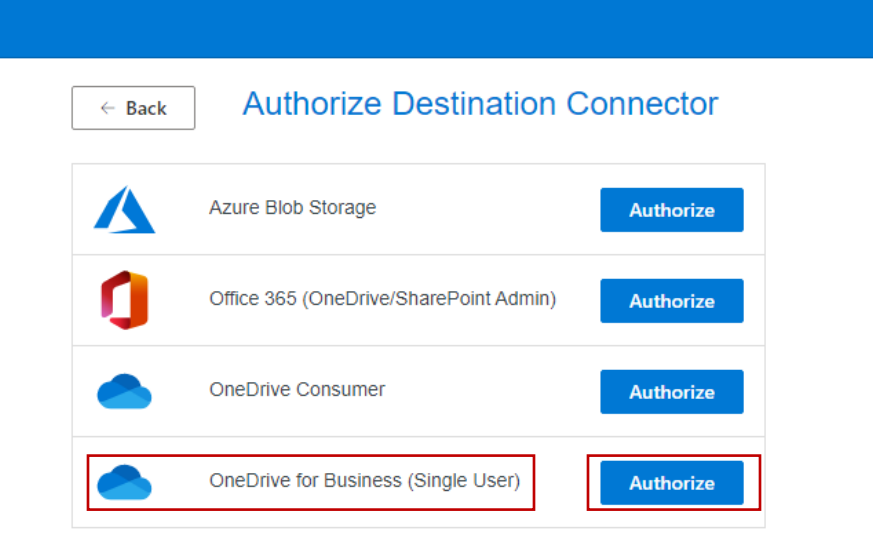

## **Step 2 เลือก OneDrive for Business (Single User) และทำการตั้งชื่อ**

8. จะปรากฏข้อมูลทั้งสองฝั่งทั้ง Google Drive และ OneDrive หลังจากนั้นทำการคลิก Start Copy ได้ทันที

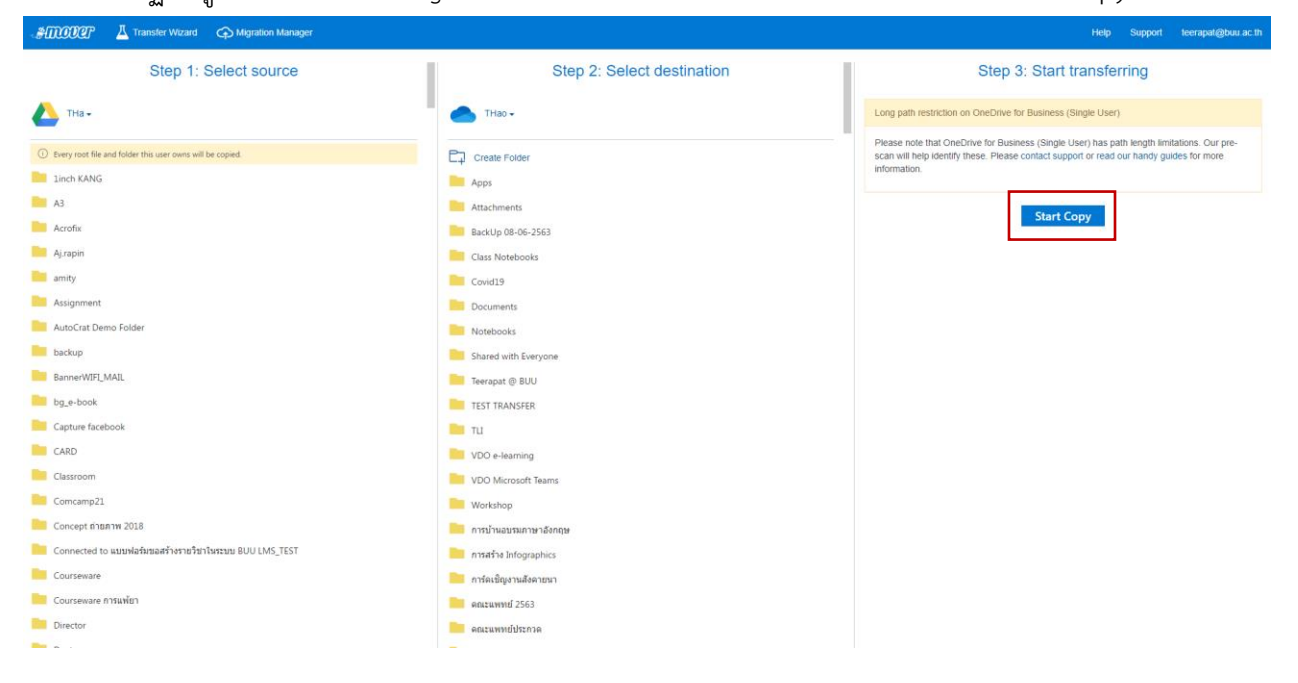

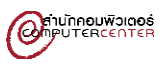

## **\*\*\*ข้อแนะนำ**

1. ใน OneDrive แนะนำให้สร้างโฟลเดอร์ไว้ก่อนเพื่อที่เวลาย้ายข้อมูลจาก Google Drive มาจะได้อยู่ใน ที่เดียวกัน

2. หากไฟล์ต้นทางมีจำนวนมาก เช่น 500GB เราสามารถสั่ง copy แล้วปิด website ไปได้ โดยที่ระบบ จะยังทำงานต่อไป แต่ให้เข้ามาดูเป็นระยะ ๆ มันจะมีการแจ้งให้เรากดอะไรบางอย่าง ถ้ามี error

3. หากมีไฟล์ขนาดใหญ่ อาจจะใช้ระยะเวลาในการโอนย้ายเป็นวัน ขึ้นอยู่กับสัญญาณอินเตอร์เน็ต และ ขนาดไฟล์